## **Алгоритм работы ученика в "Дневник.ру" c личной страницы**

- 1. Зайти на сайт электронного дневника: <https://login.dnevnik.ru/login/esia/dvinaland>
- 2. Нажать кнопку «Войти через Госуслуги»

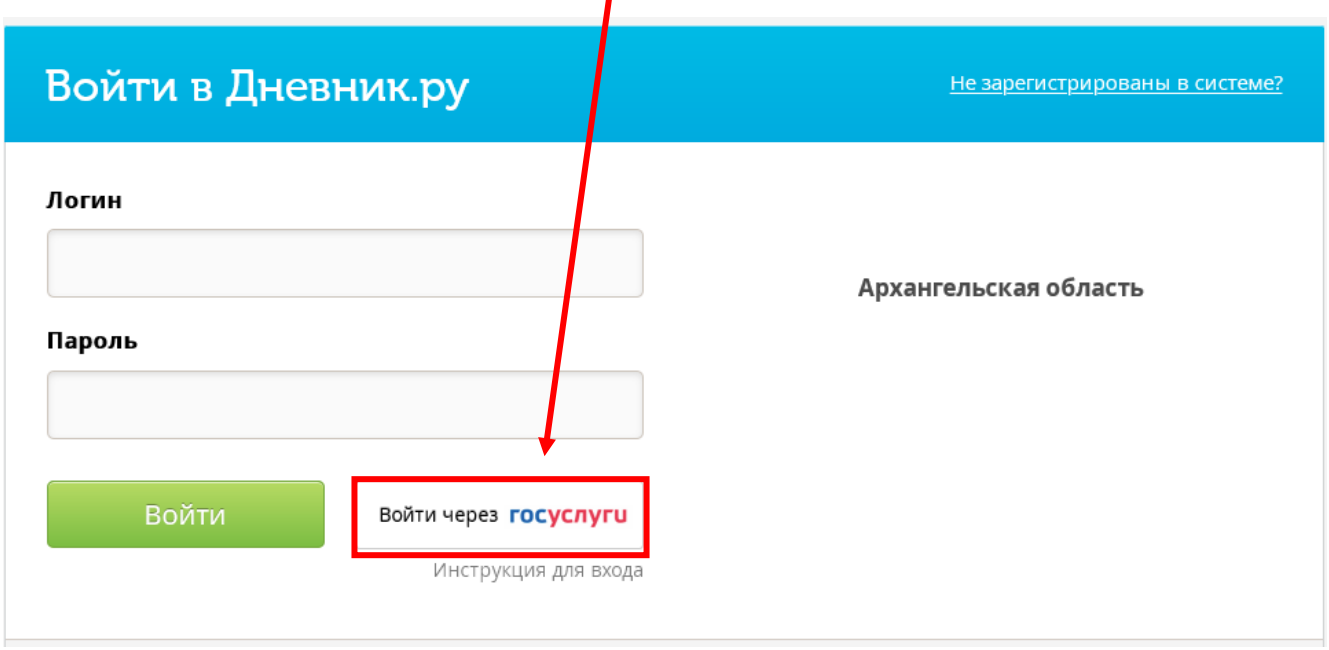

3. Войти во вкладку Дневник. Здесь Вы увидите расписание уроков на неделю и домашнее задание к каждому уроку

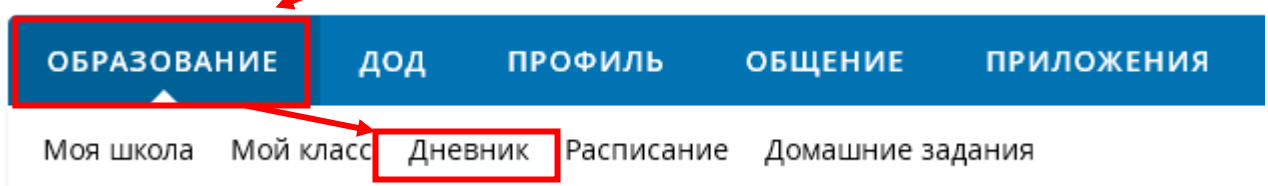

## 4. Переходим на страницу урока "Домашнее задание"

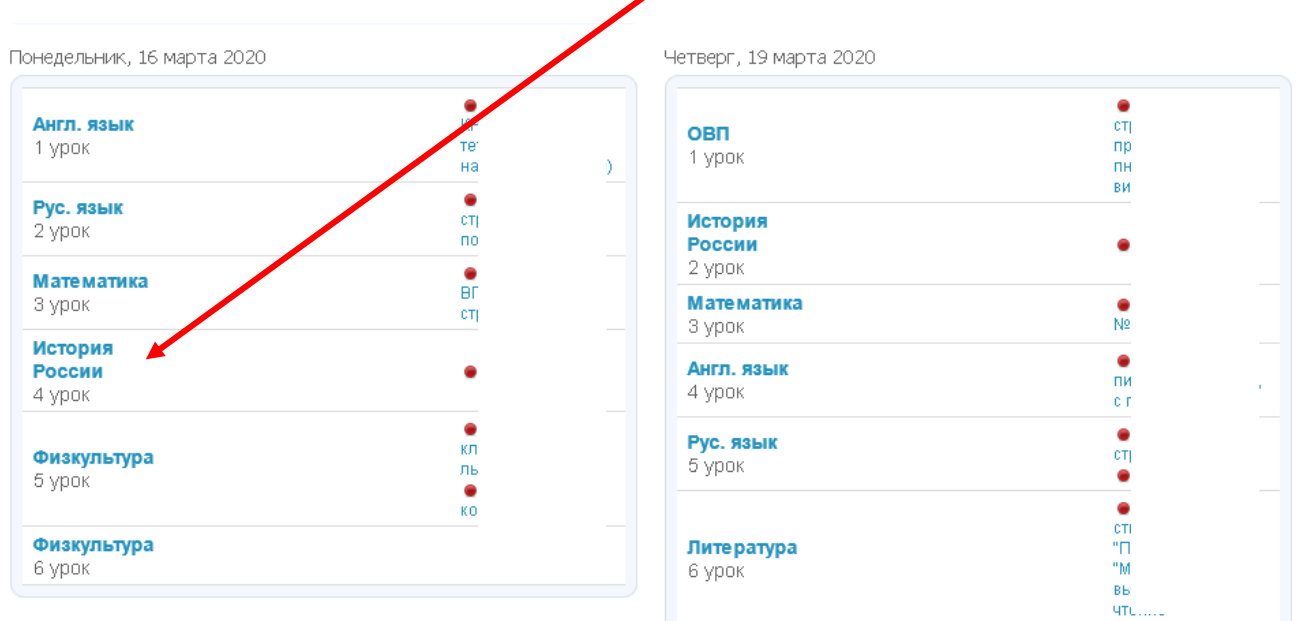

## 5. В разделе «Что задано» Вы увидите **задание, выданное учителем. Выполните его!**

В «Журнале выполнения» Вы можете задать вопрос учителю по заданию либо оставить комментарий.

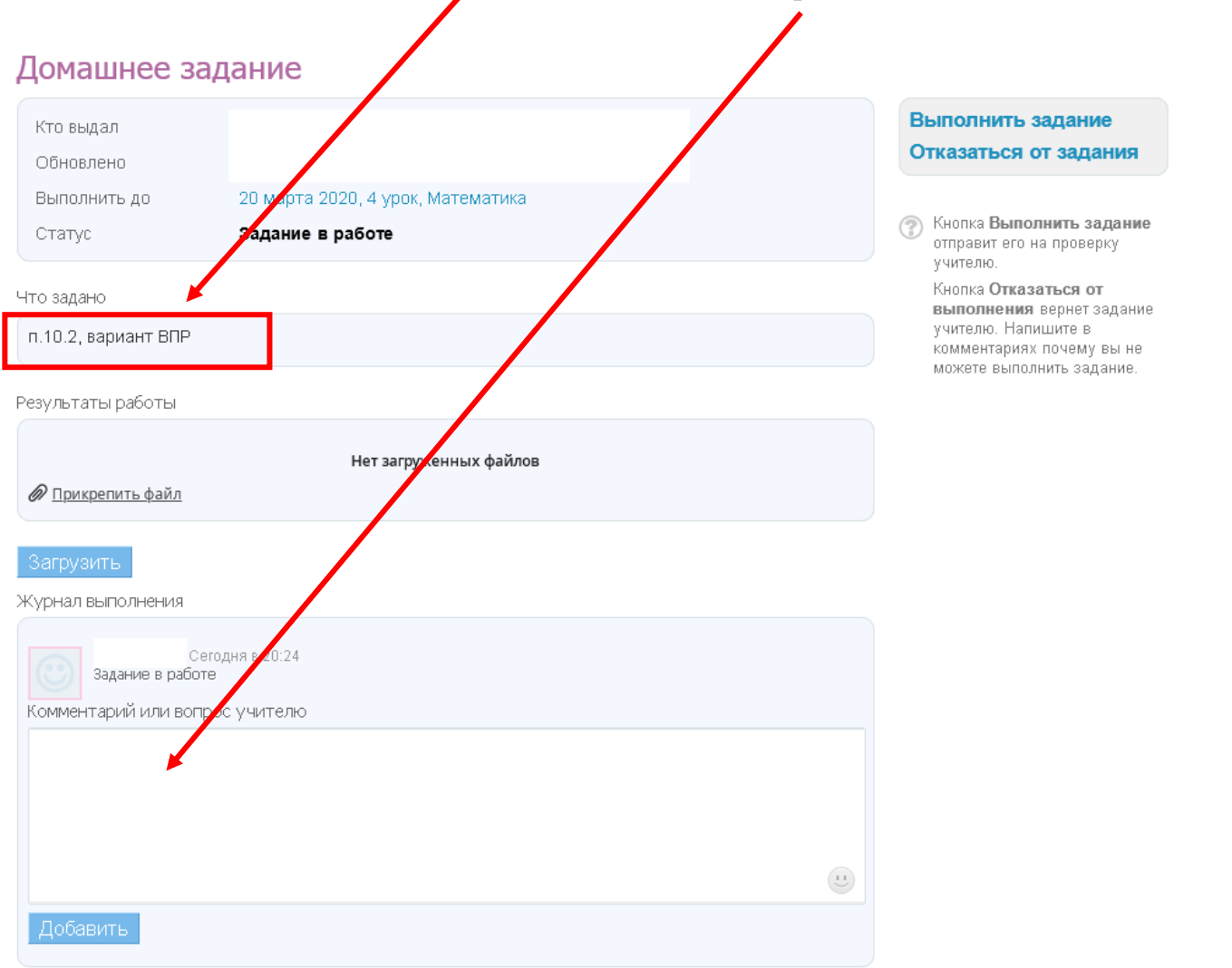

## **Если задание требует отправки файла на проверку, тогда прикрепляем файл с выполненным домашним заданием:**

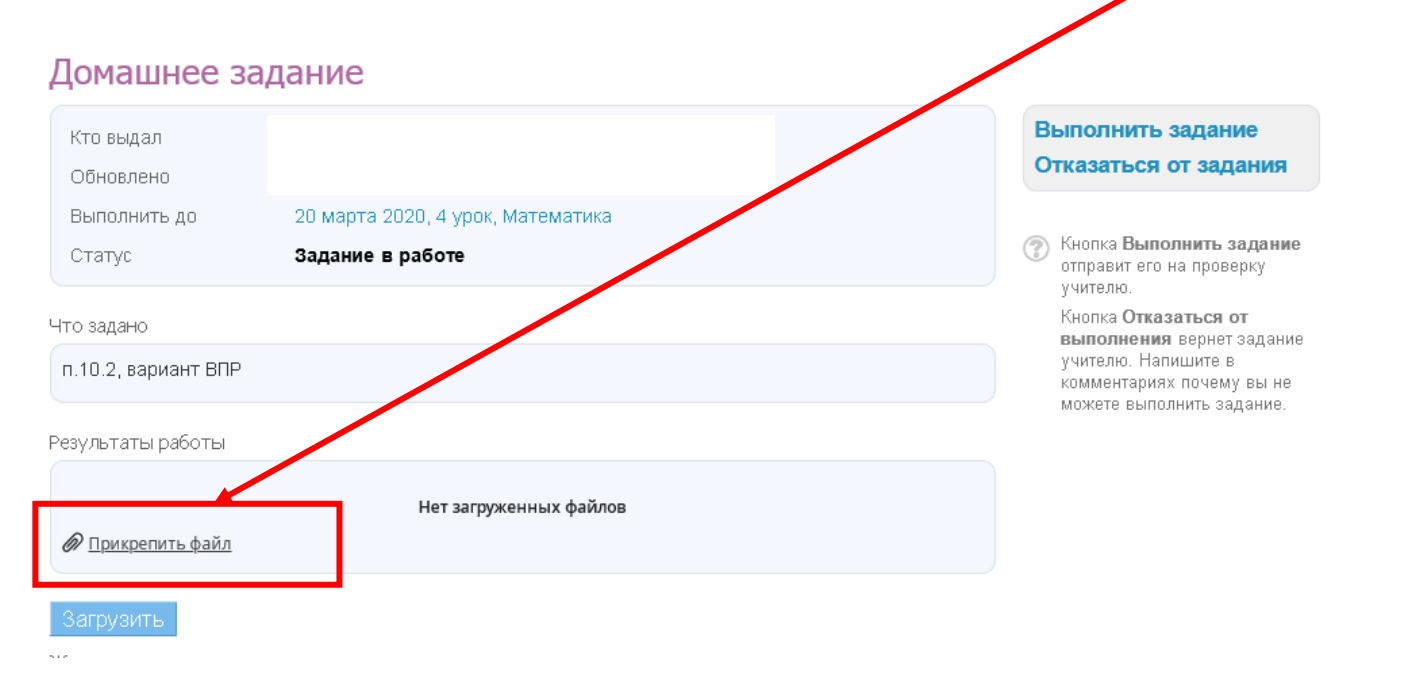

**Порядок действий:** "Прикрепить файл" - "Загрузить с компьютера" - "Выбрать файл" указывает файл, который необходимо загрузить - "Прикрепить" - "Прикрепить файл" - "Загрузить"

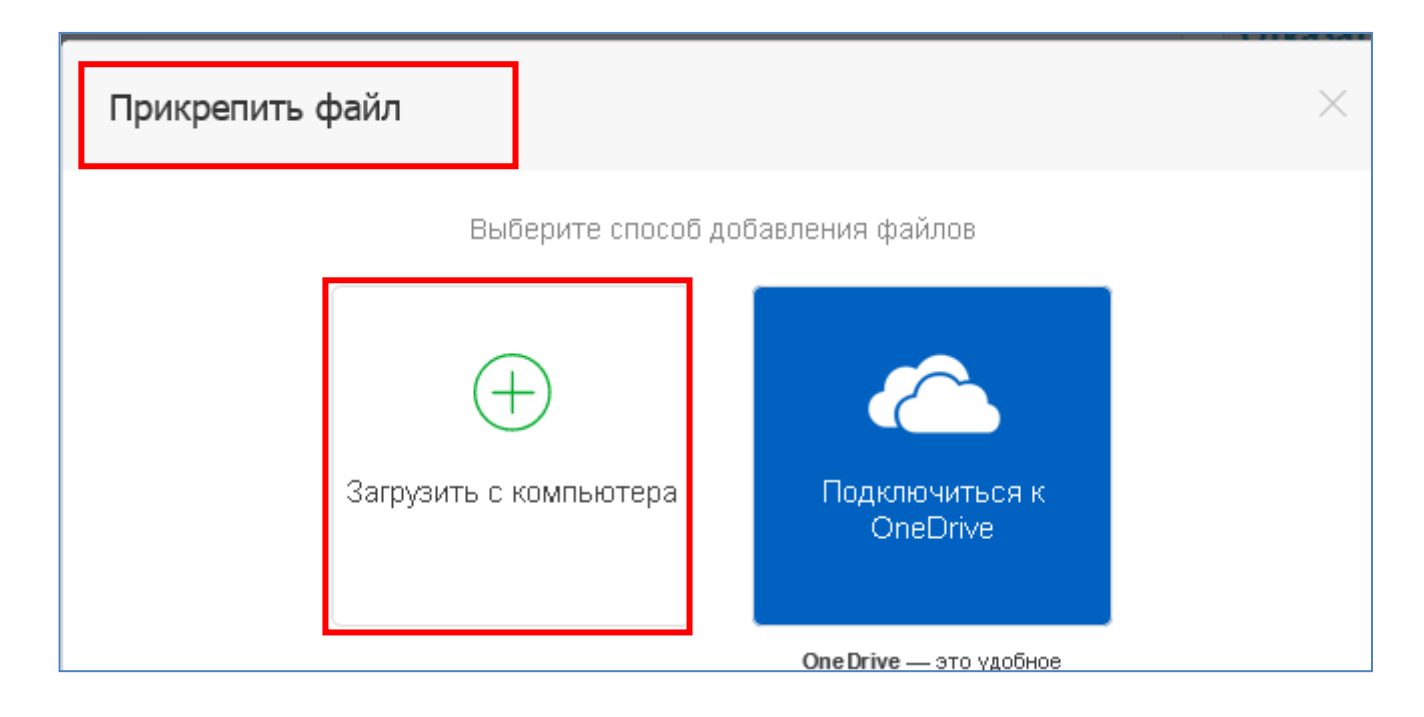

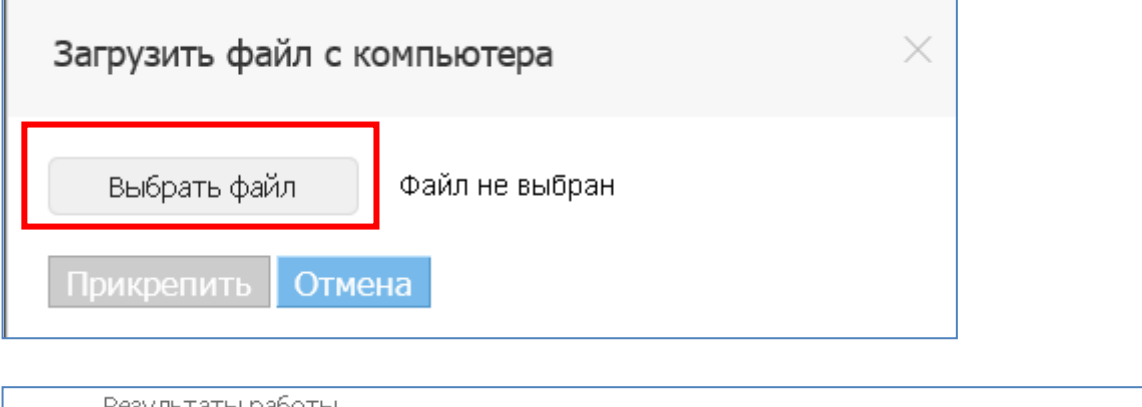

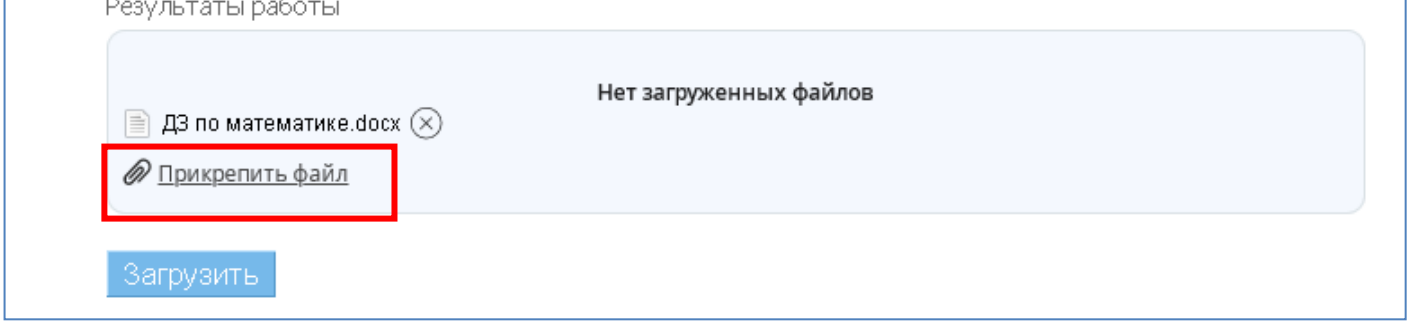

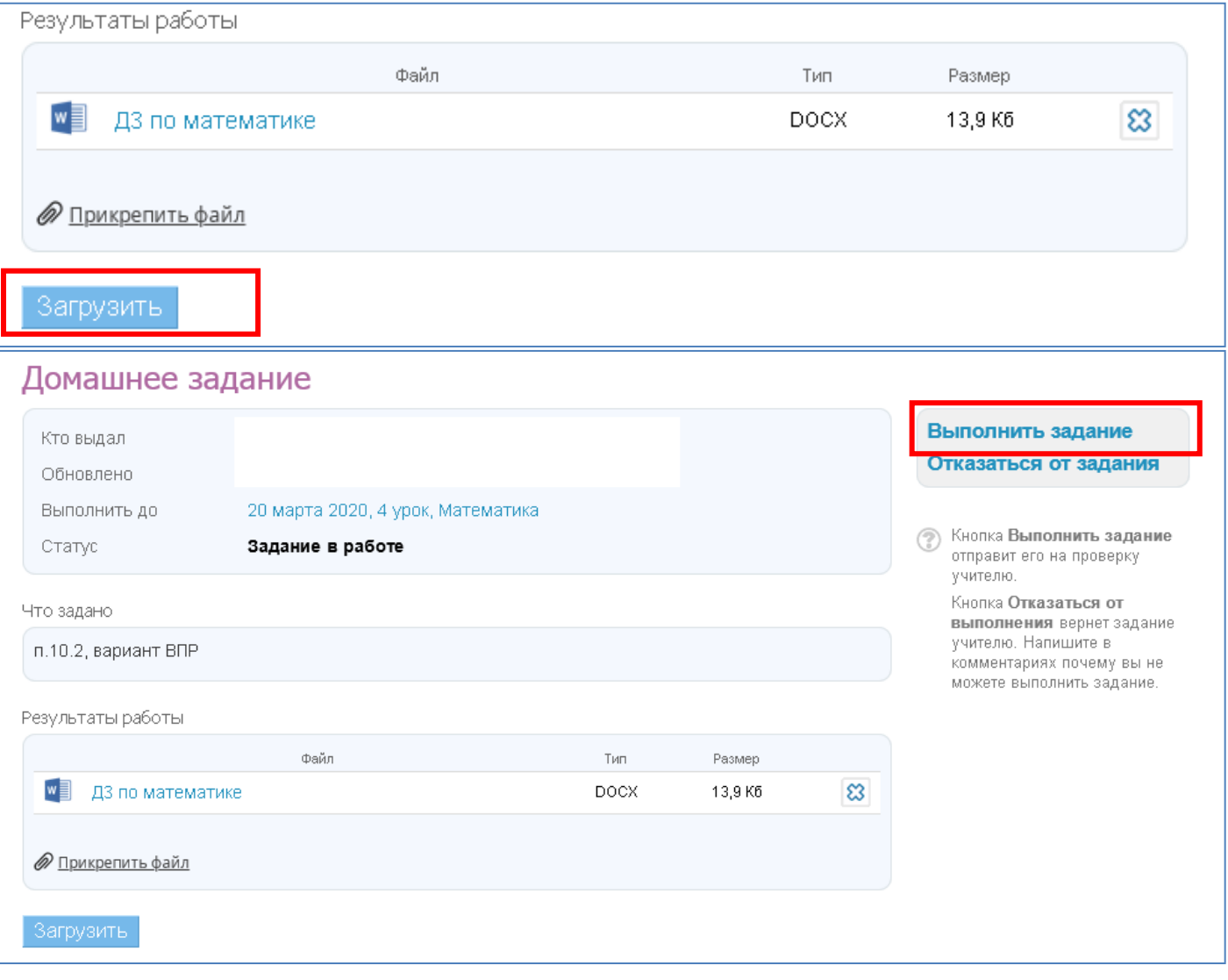

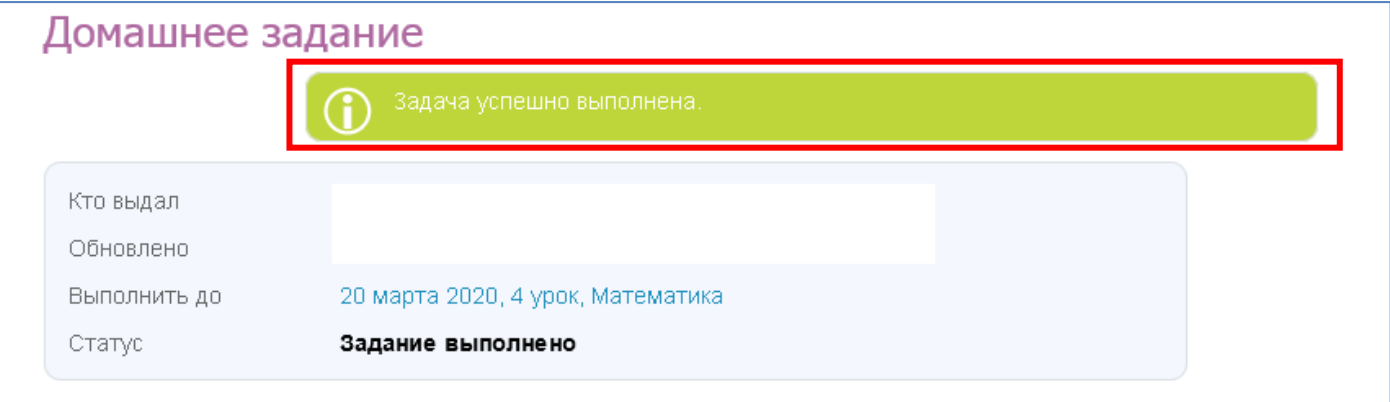

**Переходите к следующему уроку. Успехов!**